## **PRISE EN MAIN**

## **1. Téléchargement et installation du driver de TBI Easypitch et de son logiciel dédié Impress V6 :**

Le driver TBI Easypitch et le logiciel Impress V6 sont téléchargeables derrière ce lien : <http://linats.net/download/apps/impress-v6/impress-v6-x86-setup-201311.rar>

- a) Cliquez sur le lien de téléchargement de la version compatible avec le système d'exploitation de votre ordinateur (Windows, Mac ou Linux). Une boîte de dialogue s'ouvre, vous demandant de saisir votre nom d'utilisateur [**user**] et votre mot de passe [**massilia**].
- b) Choisissez d'enregistrer le fichier compressé (Winrar) sur le disque dur de votre ordinateur, à l'emplacement de votre choix.
- c) Ouvrez le dossier, double-cliquez sur le fichier application pour commencer l'extraction.
- d) La fenêtre de l'assistant d'installation s'ouvre. Cliquez sur « Suivant » pour démarrer l'installation. Suivez les instructions à l'écran. Lorsque l'installation est complète, cliquez sur « Terminer ».

Trois nouvelles icones sont maintenant disponibles sur votre bureau :

- L'icône du driver  $\frac{N_{20}}{N_{20}}$
- L'icône du logiciel Impress  $V6$
- L'icône du logiciel Impress V6 version lite

Ensuite, pour mettre à jour votre logiciel Impress V6 dans sa version la plus récente, téléchargez depuis<http://www.easybeam.eu/logiciel/telechargement/> le « language pack » français, extrayez l'archive puis copiez le fichier fr\_FR.xml vers **C:\Program Files (x86)\Multi-Touch Board V6\Language.**

## **2. Calibration et mise en route de votre TBI Easyîtch:**

Lancer le programme du driver.

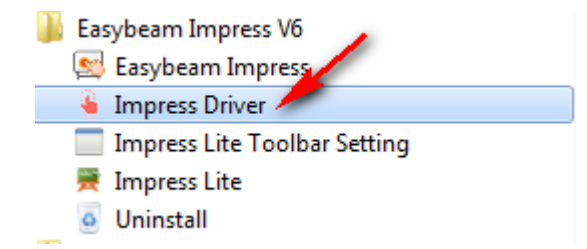

Si le tableau n'est pas connecté en USB sur tableau interactif, ou si le tableau interactif n'est pas branché électriquement, vous verrez dans la barre de tâches

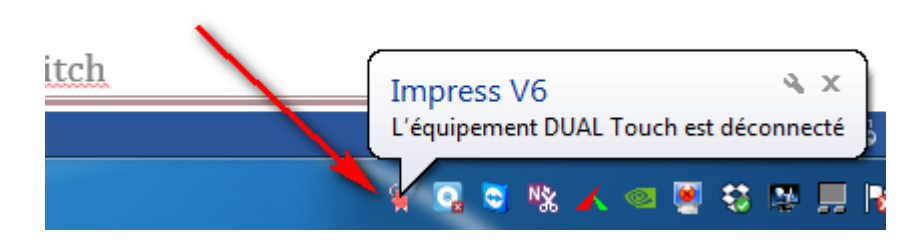

Celui-ci apparaît dans la barre des tâches. Effectuez un clic droit, choisissez d'effectuer la « calibration ».

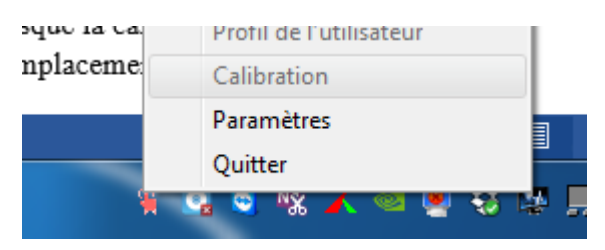

9 cibles rouges sont apparues sur votre surface de projection. A l'aide du stylet numérique, cliquez au centre de chacune de ces cibles (de bas en haut, de gauche à droite) jusqu'à ce qu'elles deviennent grisées. Lorsque la calibration est terminée, vous pouvez choisir de sauvegarder votre profil si l'emplacement de la barre est définitif. Sinon, cliquez sur non.

Enfin, lancez le logiciel Impress V6 en double-cliquant sur l'icône située sur votre bureau.

Votre TBI Easypitch est prêt à l'emploi !